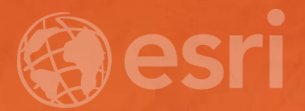

# Network Analyst Creating Network Datasets

Jay Sandhu Frank Kish

### Agenda

- Preparing Street Data for use in a network dataset
	- One-way streets
	- Hierarchy
	- RoadClass attribute
- Using turns, signposts, and historical traffic data
- Parameterized attributes
- Travel Modes
- Support & Resources
- Questions

#### Do I need to create my own network dataset?

- Network analysis services on ArcGIS Online
	- Route, Closest Facility, Service Area, OD Cost Matrix, Location-Allocation and VRP
	- Generates Driving Directions
	- Analysis performed on up-to-date street data
	- Much of the world is covered
	- Incorporates historical, live, and predicted traffic where available
	- No network dataset required
	- No extension is needed, pay as go
		- Use the map viewer online

#### Do I need to create my own network dataset?

- StreetMap Premium network datasets available
	- Compressed File Geodatabase format
	- Ready to use
	- Network dataset already created
	- More information at <http://www.esri.com/data/streetmap>
- ArcGIS Editor for OpenStreetMap (OSM)
	- Free tools for downloading OSM data to a File Geodatabase
	- Create a network dataset using the Create OSM Network Dataset tool
	- More information at <http://www.esri.com/software/arcgis/extensions/openstreetmap>

#### Know Your Street Data

#### • What information can be used as a setting in the network dataset?

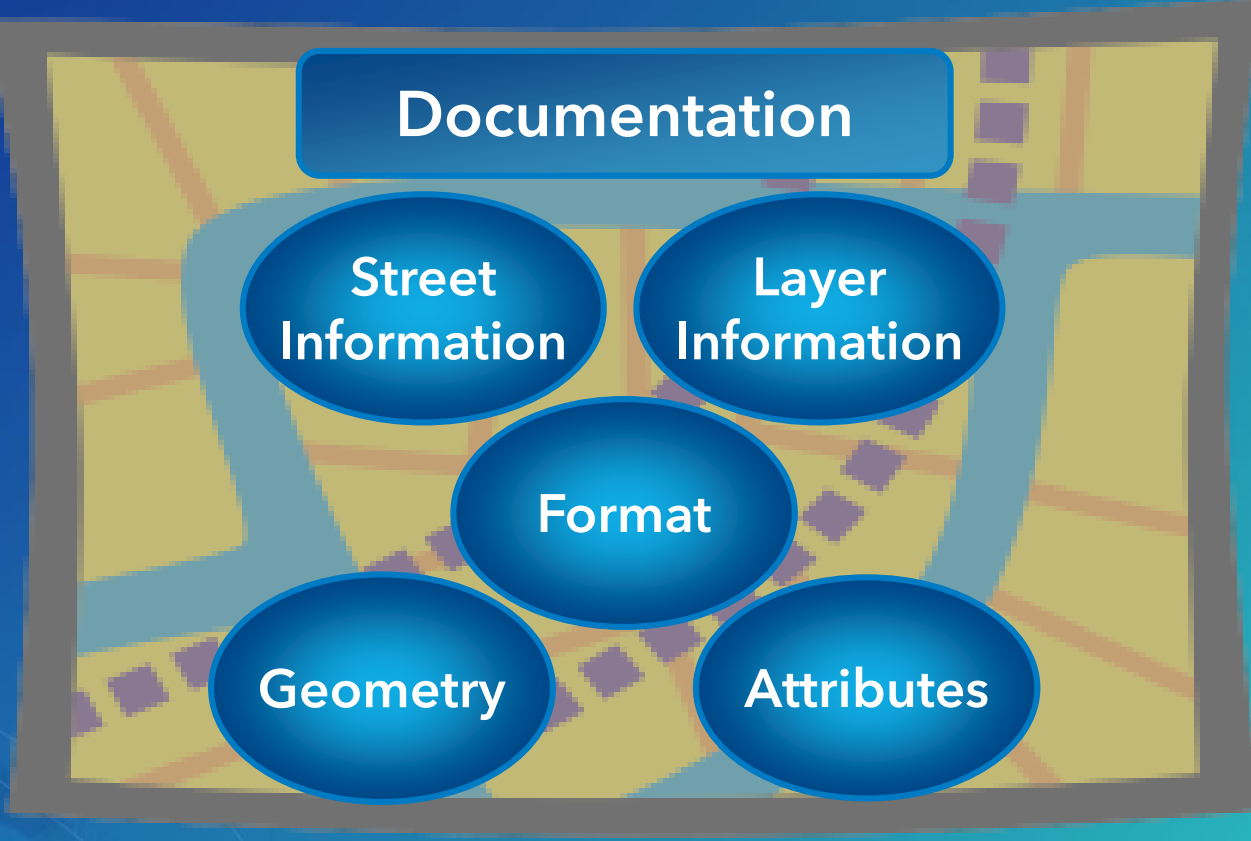

#### Know Your Street Data

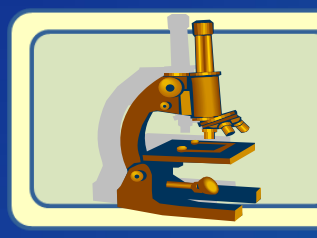

#### View data - geometry and attributes

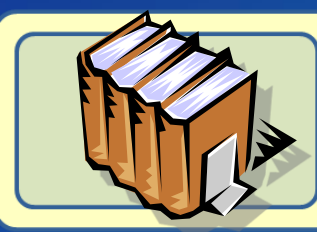

#### Read the documentation for data

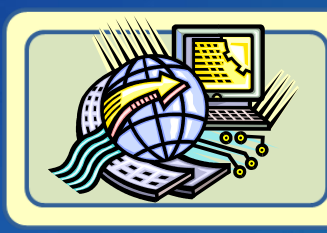

How is street geometry represented? **What street information is provided?** In what layers is this information located? How is this information formatted?

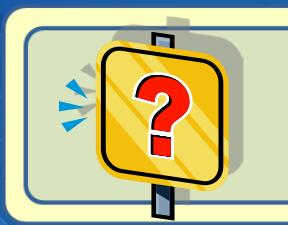

What information can be used as a setting in the network dataset?

#### Review – What is a Network Dataset?

**Sources** Line features Point features Turn features

**Connectivity** End Point / Any **Vertex** Z-Elevation fields Connectivity groups

**Attributes Cost Descriptor Restriction Hierarchy** 

**Directions** Primary street names Alt. street names Highway shields Boundary field Signpost data

#### Coincident Geometries

• To enable network connectivity to be modeled

- Points of coincidence should exist where line features cross or intersect

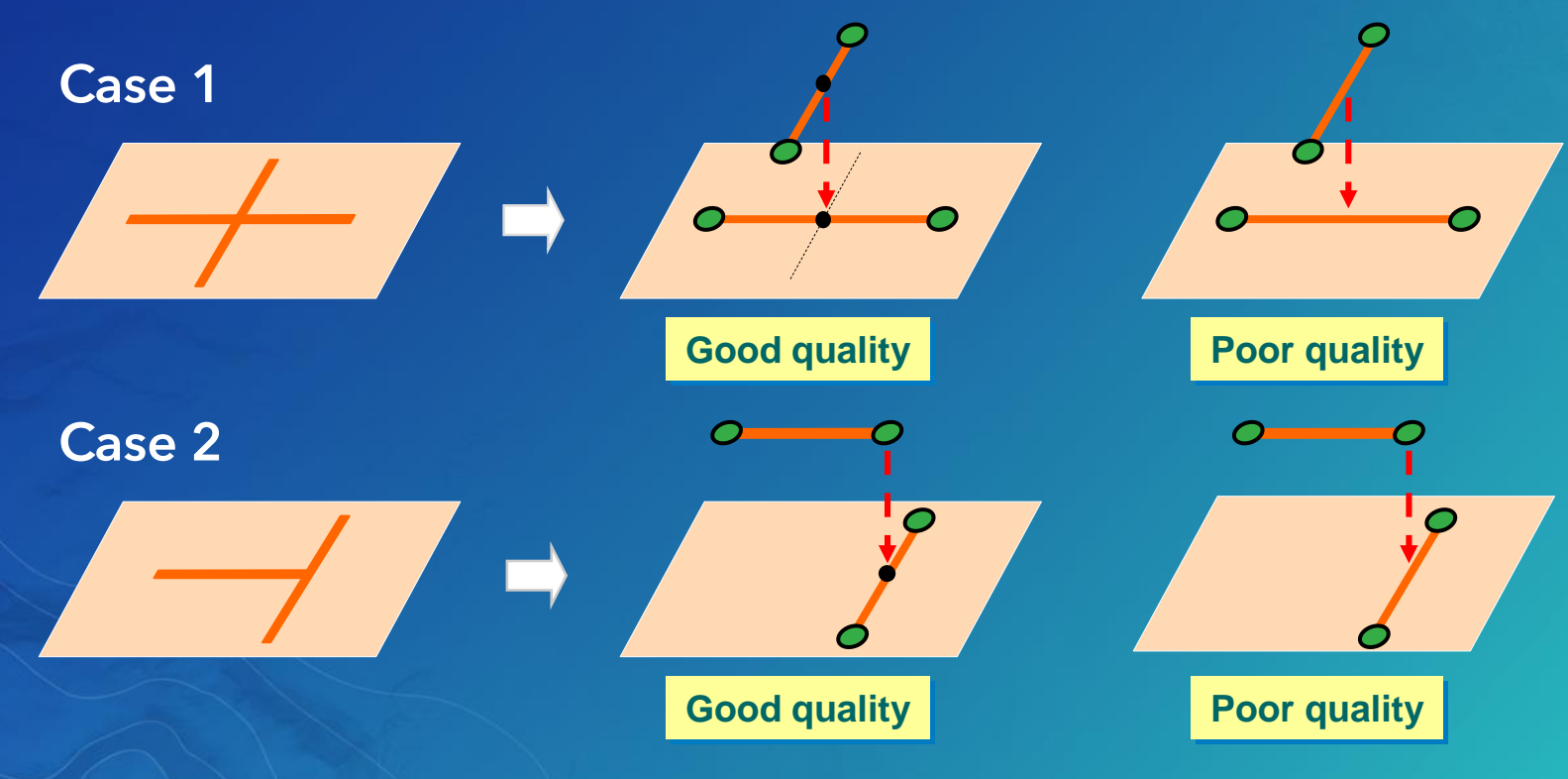

#### Creating Coincident Geometry

- Include sources in a Topology
- Use the Integrate Tool (Geoprocessing)
- Both methods compare features and makes all vertices within the cluster tolerance coincident
	- Inserts vertices where features intersect

$$
\frac{1}{\sqrt{1-\frac{1}{\sqrt{1-\frac{1}{\sqrt{1+\frac{1}{\sqrt{1+\frac{1}{\sqrt{1+\frac{1}{\sqrt{1+\frac{1}{\sqrt{1+\frac{1}{\sqrt{1+\frac{1}{\sqrt{1+\frac{1}{\sqrt{1+\frac{1}{\sqrt{1+\frac{1}{\sqrt{1+\frac{1}{\sqrt{1+\frac{1}{\sqrt{1+\frac{1}{\sqrt{1+\frac{1}{\sqrt{1+\frac{1}{\sqrt{1+\frac{1
$$

- Snaps features that are not coincident

$$
\frac{1}{\sqrt{2}}\int d\theta d\theta d\theta
$$

## Connectivity Policies

- Edge Connectivity Policies
	- End Point:

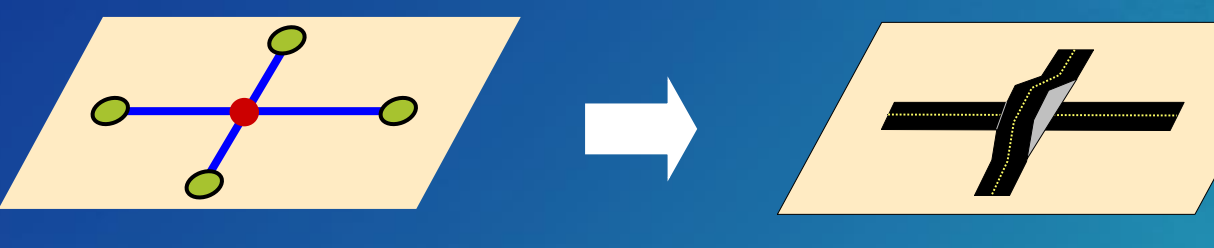

- Any Vertex:

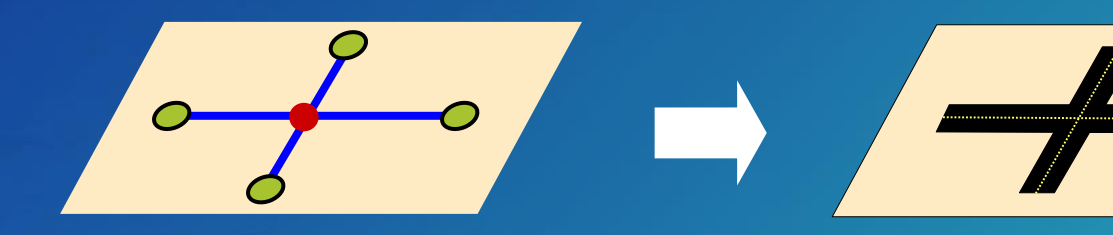

- Junction Connectivity Policies
	- Honor
	- **Override**

#### Connectivity using Elevation Fields

- Attribute that enables network dataset to represent multiple "levels" for line features
- Applied to line features with coincident endpoints
- Planar and non-planar features are supported
- Commonly called z-elevation or z-levels

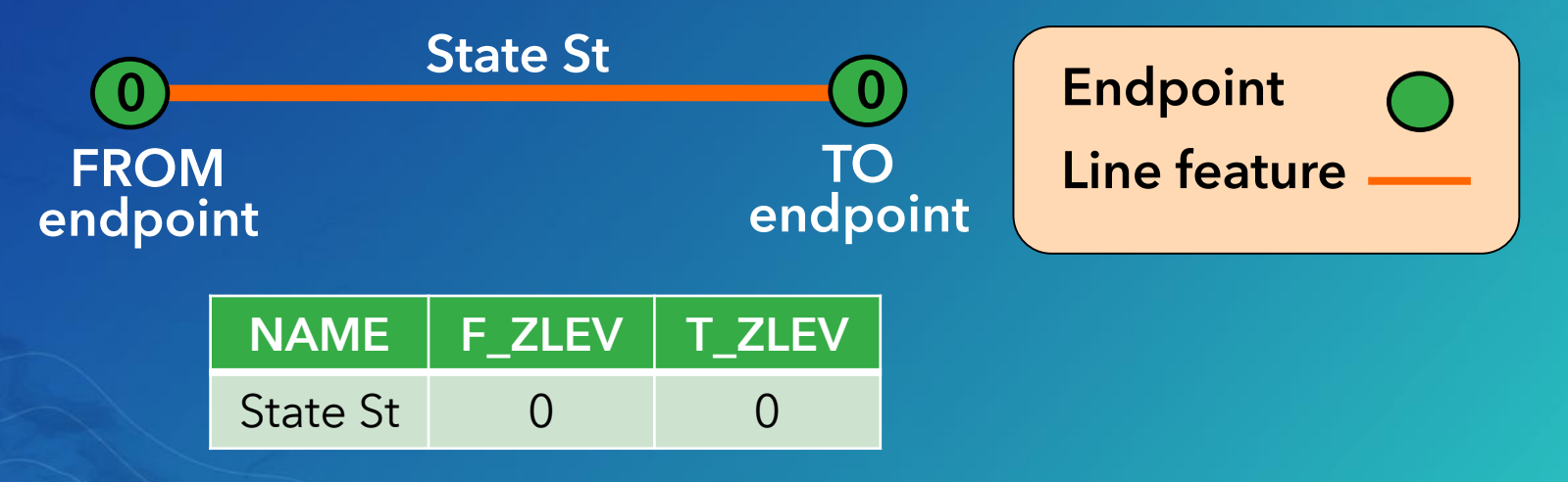

#### Elevation Fields – Overpass/Underpass Scenario

• Four lines with coincident endpoints

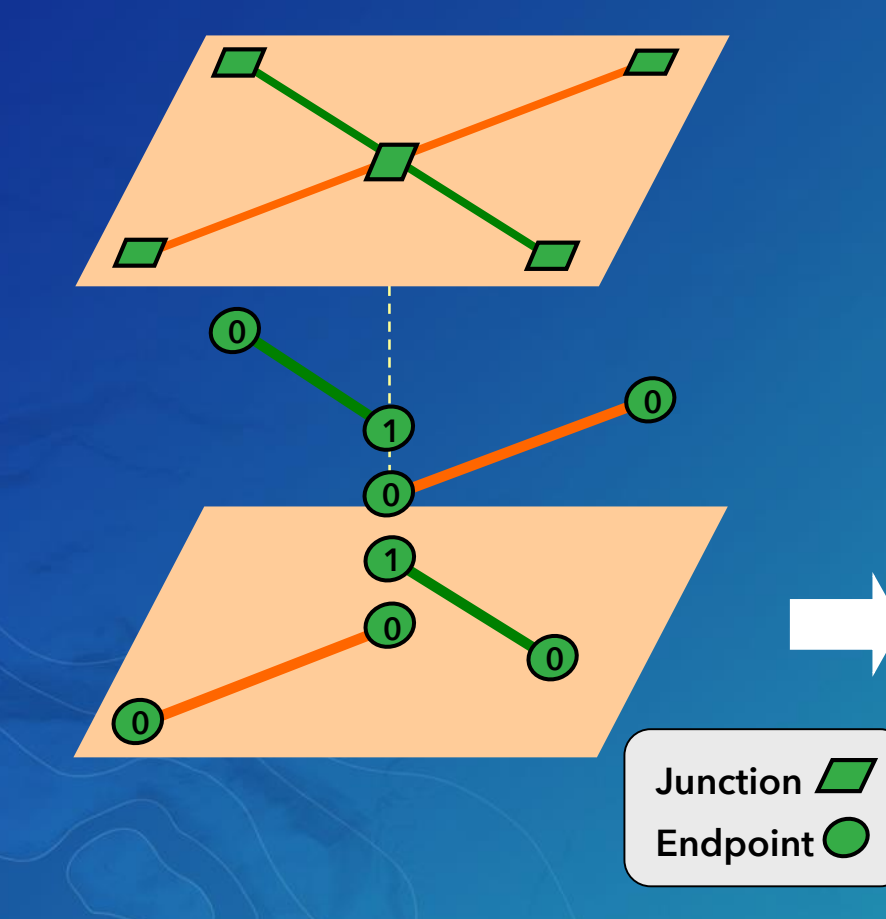

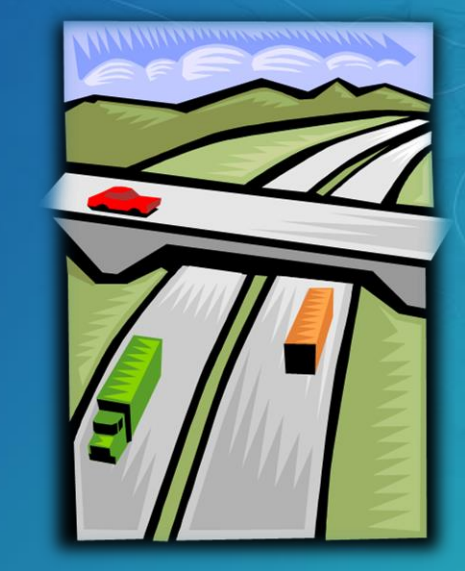

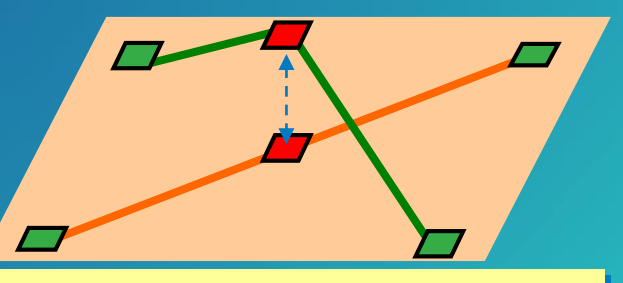

0-1 lines do not intersect 0-0 lines at the same junction

## Common Fields for Street Data

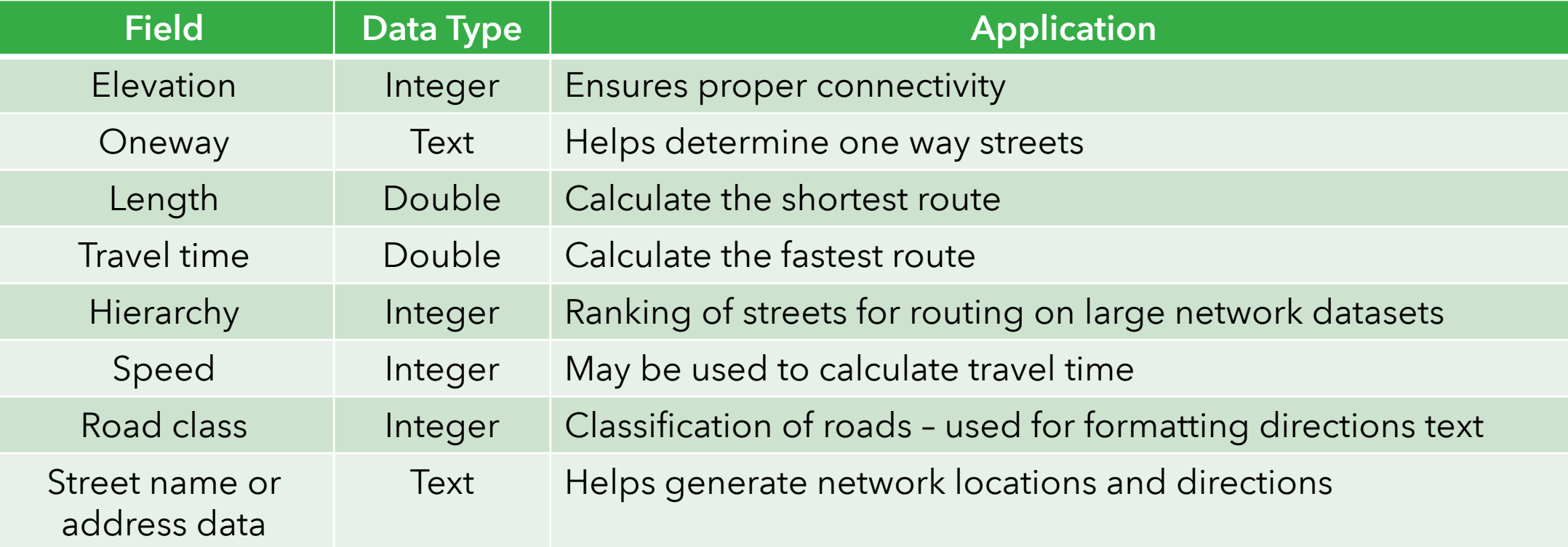

## Oneway field

The most common method for creating Oneway restriction attribute

- Text field containing values: FT, TF, < >, N
	- "FT" one-way in digitized direction

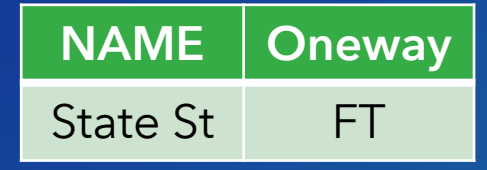

- "TF" – one-way against digitized direction

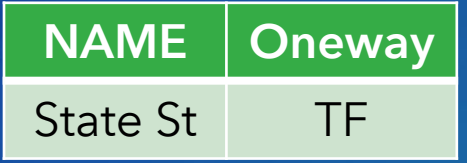

- <empty> - two way street "N" – No travel

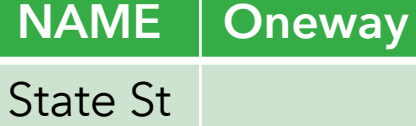

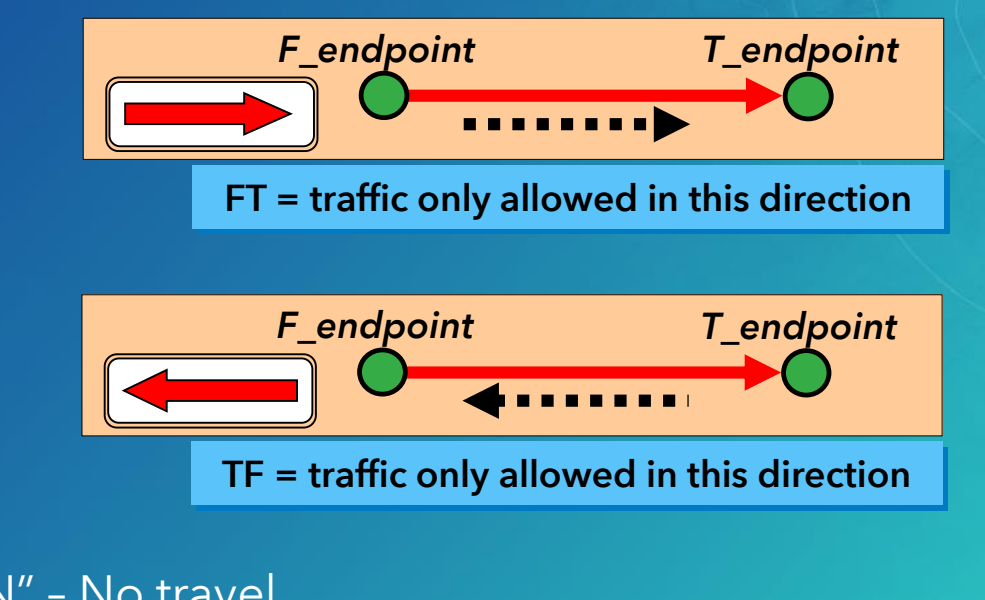

NAME | Oneway

State St N

### Hierarchy Attribute

- Minimizes impedance while favoring higher order roads
- Basic assumption:
	- Higher order roads are "faster" (time), not necessarily "shorter" (distance)
- Hierarchy classifies network edges into multiple levels when the network dataset is built
	- Levels: lower numeric value = higher order road

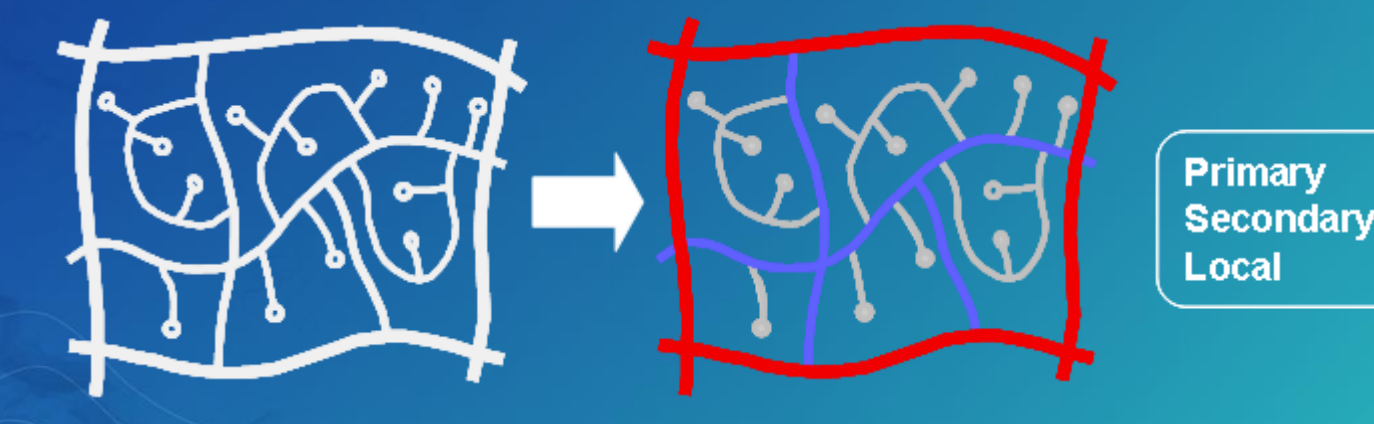

#### Hierarchy considerations

- Highest level needs to be connected to each other
	- Take restrictions into consideration
- Composition of highest level hierarchy dictates performance vs. accuracy of route returned
	- Larger: more optimal routes, but is slower
	- Smaller: faster performance, but route is less optimal
- Values derived from road classification (e.g., CFCC)

#### • Guide for Edges per Hierarchy:

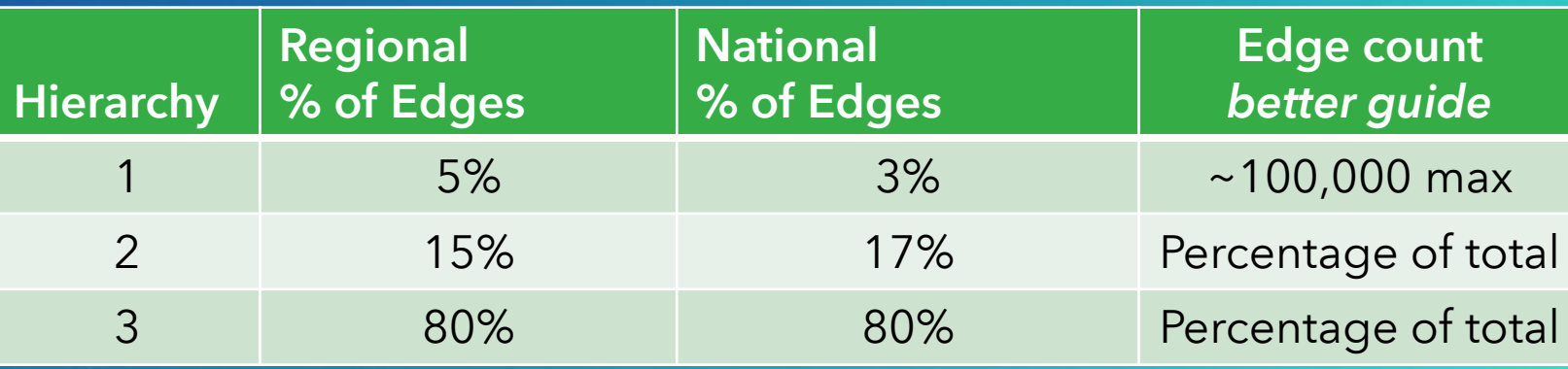

#### How does Hierarchy work?

• First, search Local roads for Secondary road candidates

- Searching occurs from both starting and ending Stops

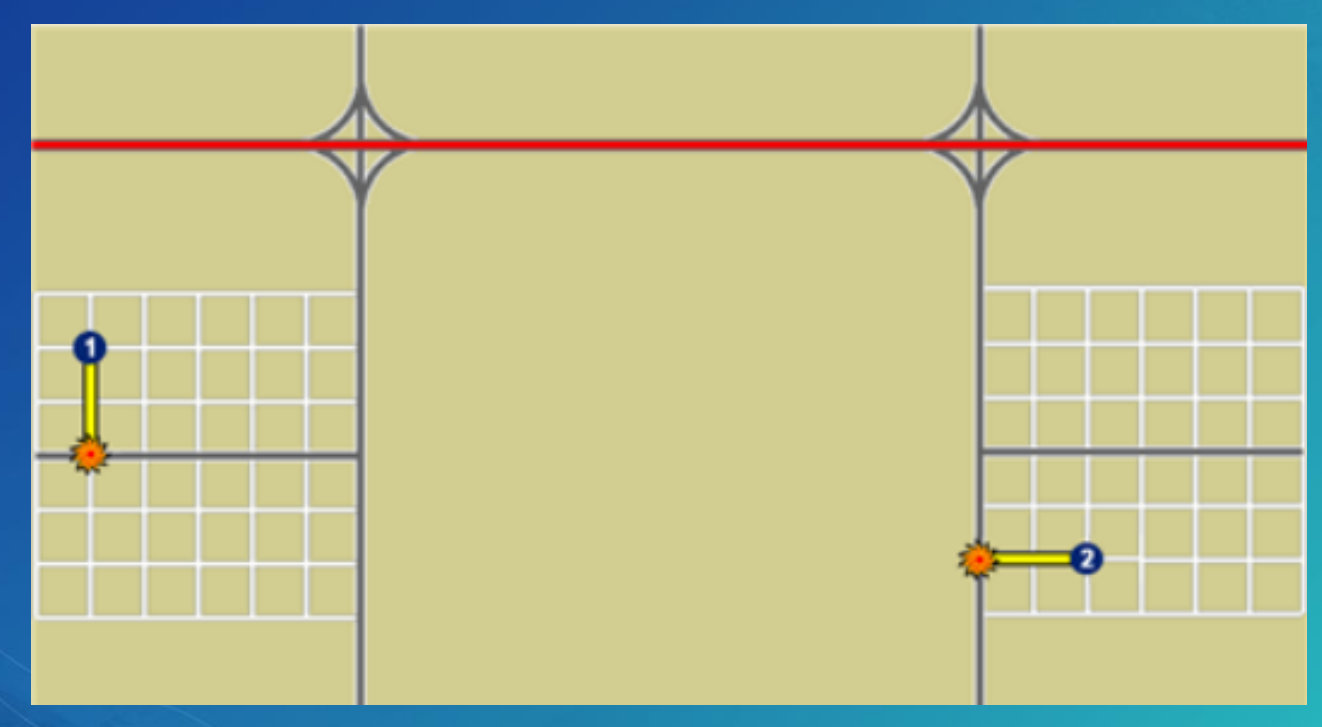

#### How does Hierarchy work?

• Next, search Secondary roads for Primary road candidates

- Note: Local roads are no longer searched!

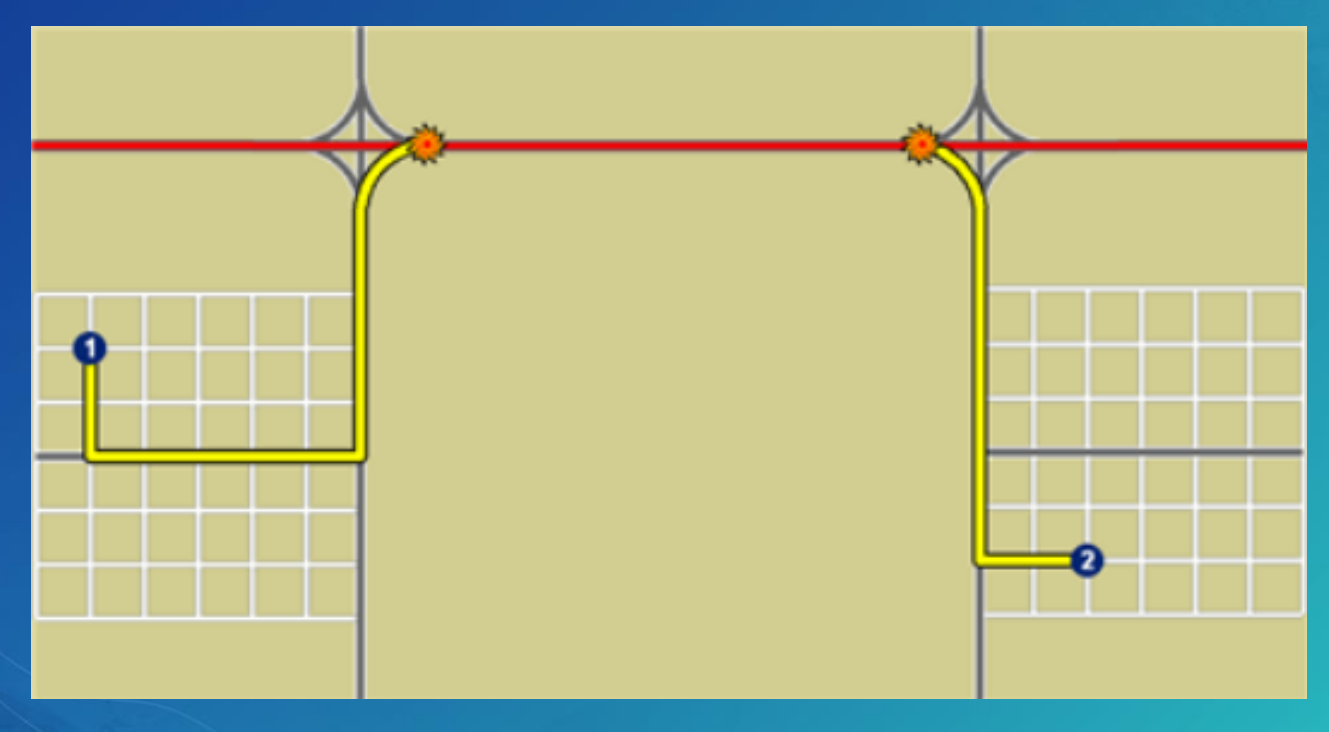

#### How does Hierarchy work?

• Finally, search Primary roads to complete the route

- Note: Secondary and Local roads are no longer searched!

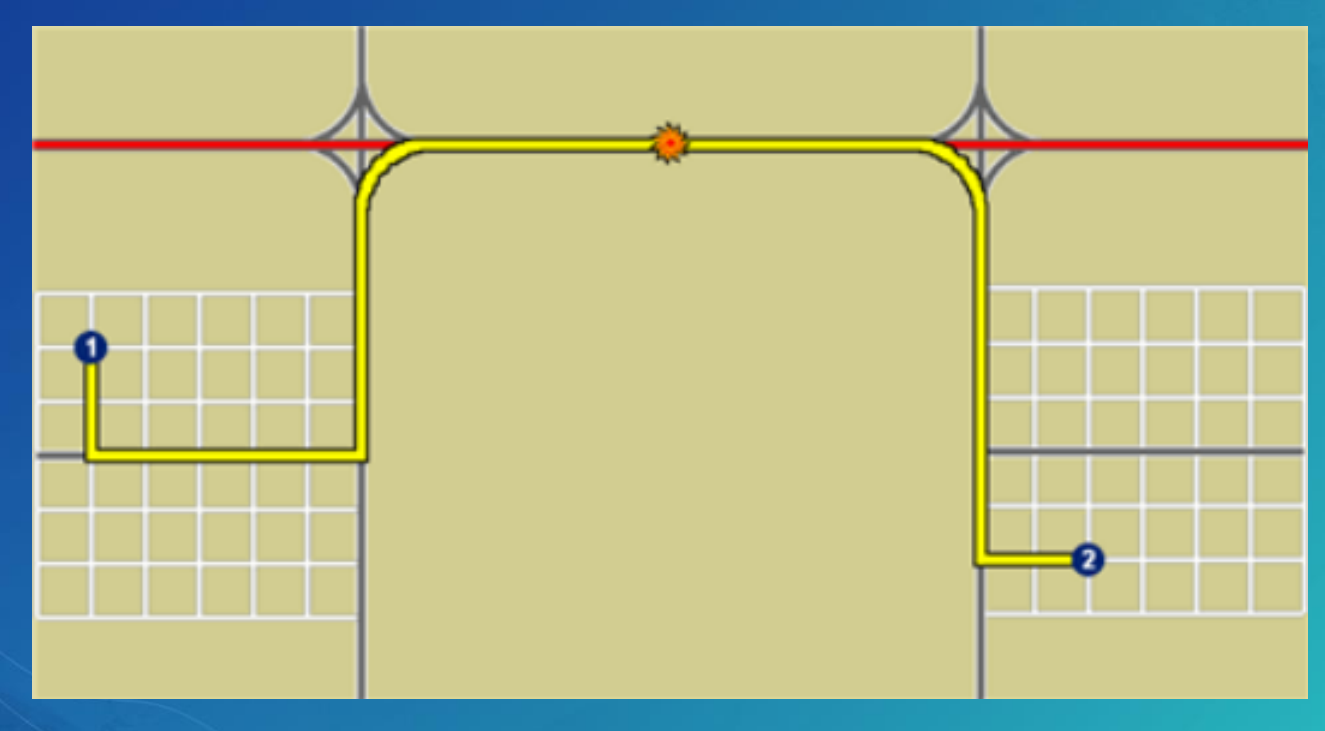

### Gap in the Highest Level?

• What happens if there's a gap in the highest level of the hierarchy?

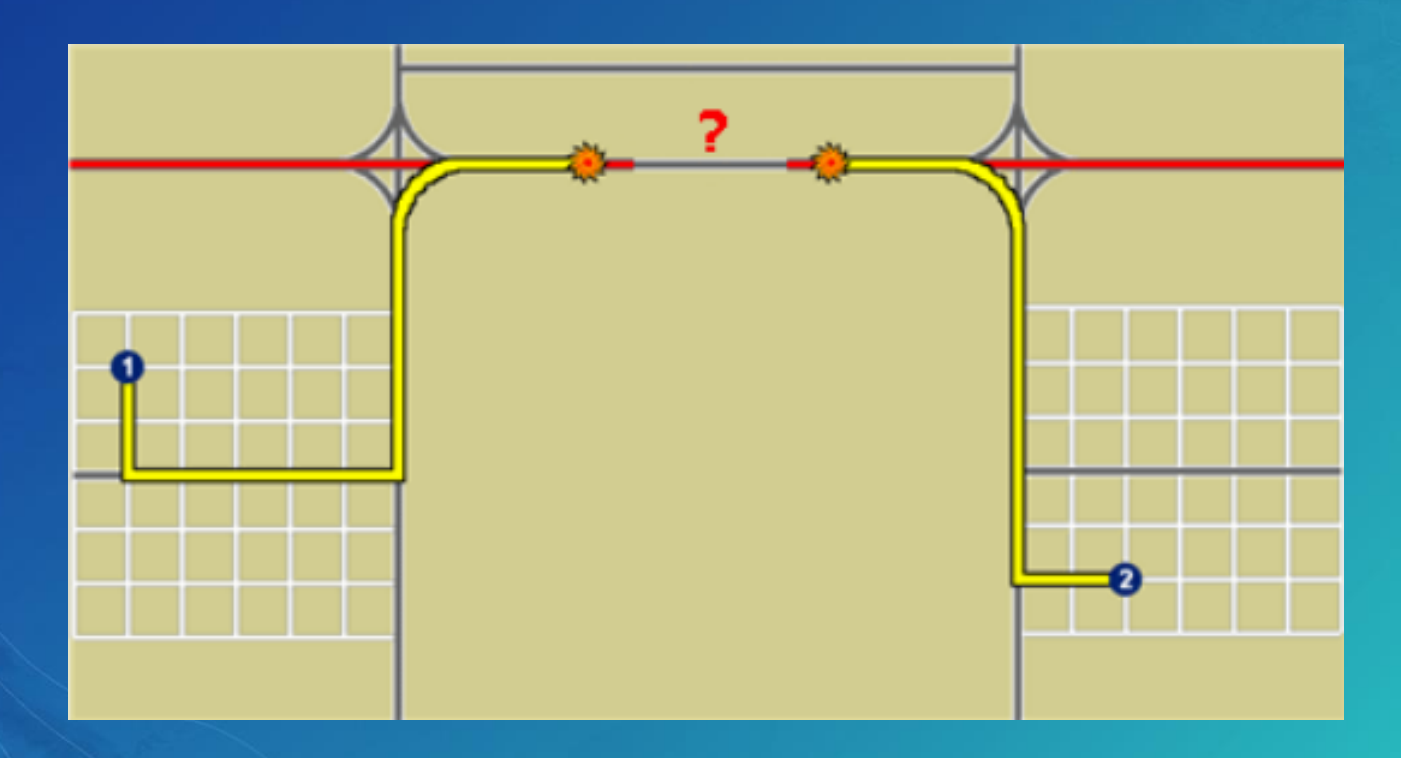

#### Attributes in the Network Dataset

#### • Used to control navigation through the network

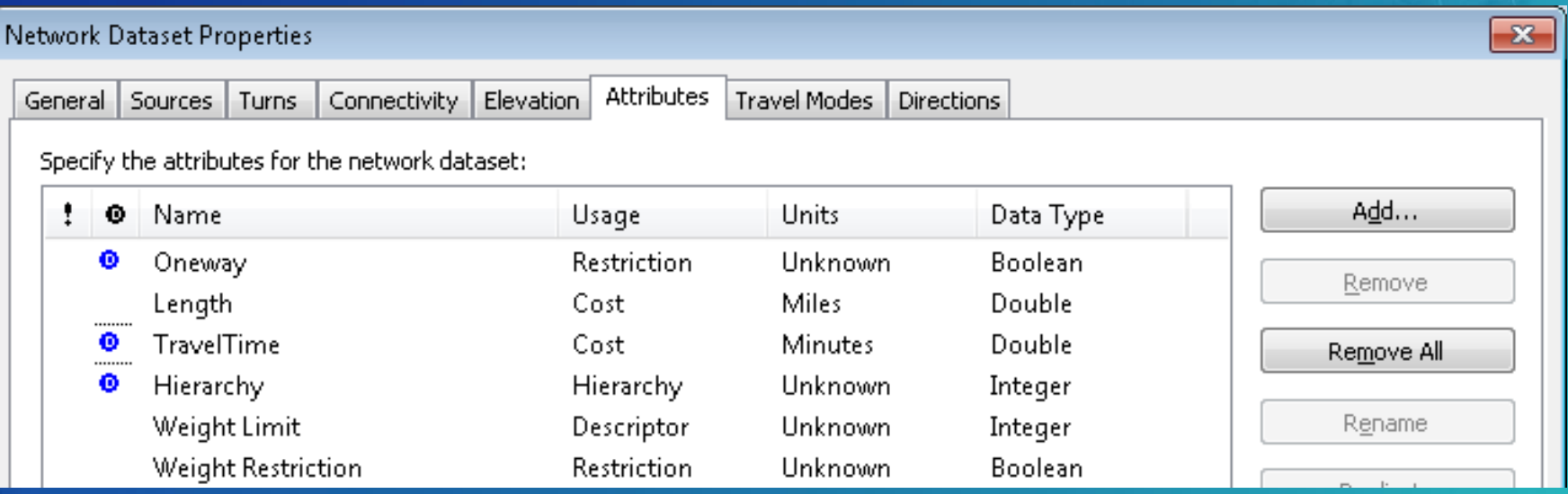

• Four types of network attributes:

- Cost Restriction Hierarchy Descriptor

#### Cost Attributes

• Value that is accumulated as you traverse a network element

- Example: Distance, driving, walking time

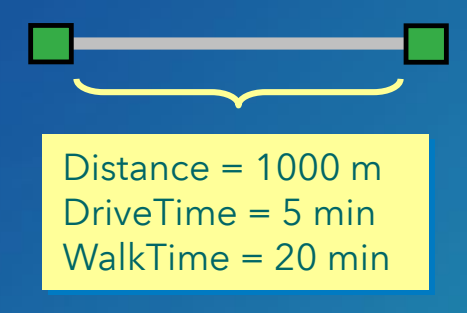

• Values are apportioned along edges

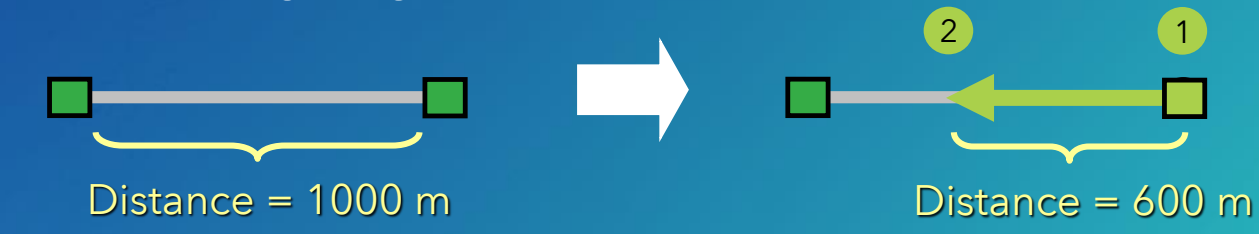

#### Restriction Attributes

• A Boolean condition that has one of two values:

- Restricted (true) or Unrestricted (false)

• Model one-way streets, prohibited turns, etc.

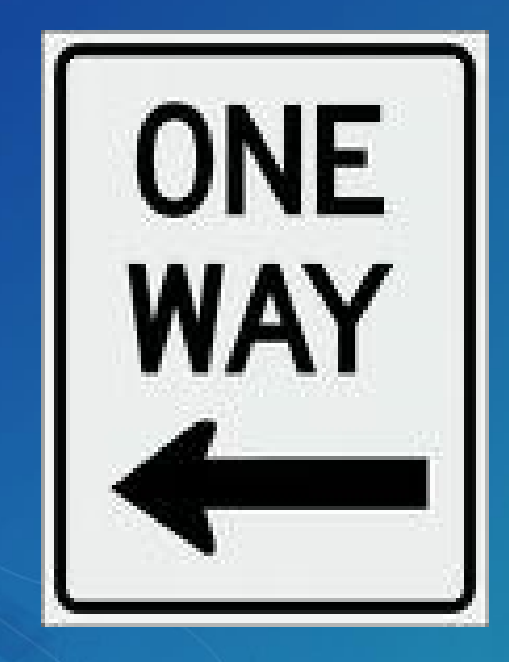

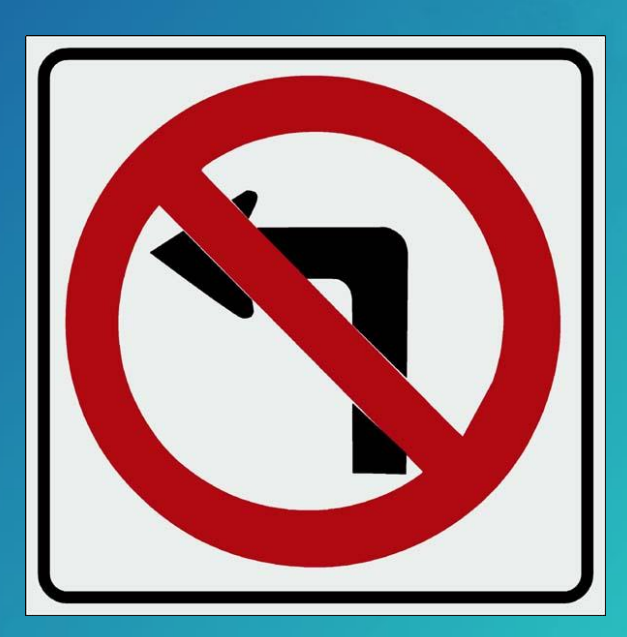

#### Descriptor Attributes

- Description that is true for the entire length of the network element
- Used for detailed driving directions or to help derive other attributes

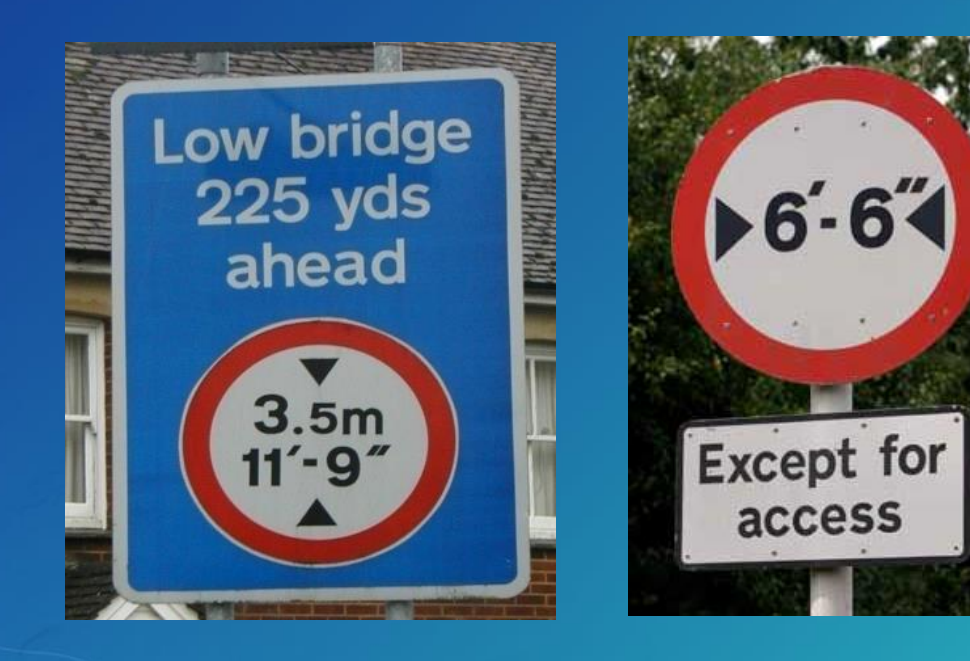

#### RoadClass attribute

- Used for formatting the text of driving directions
- Has no effect on network analysis
- Descriptor attribute, five possible integer values:

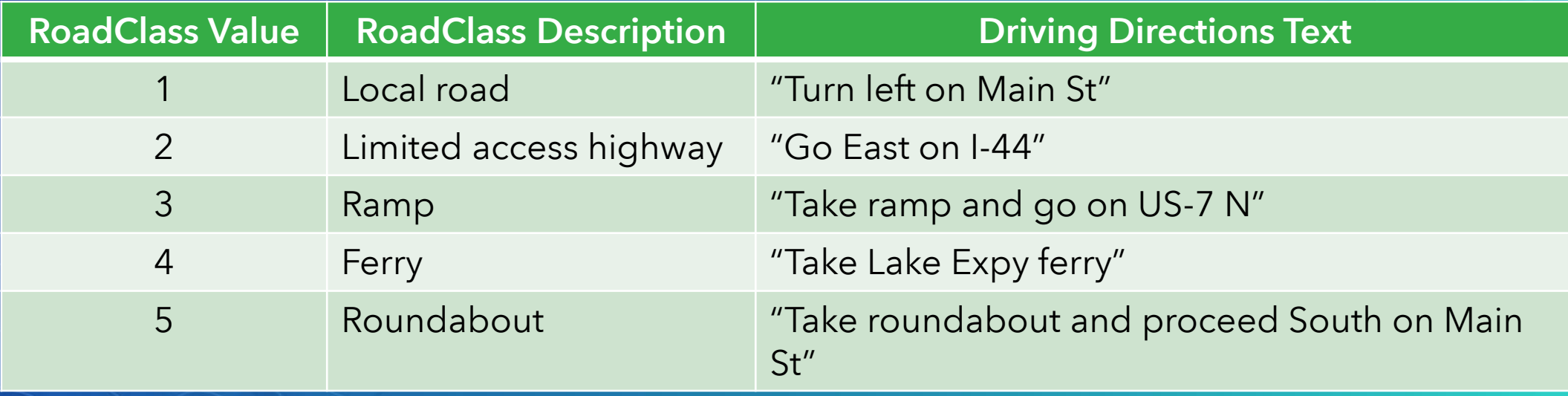

#### Dissolve Network

- Input: Network dataset
- Output: New network dataset with fewer line features
	- North America: 43.8 million lines ––» 15.7 million lines

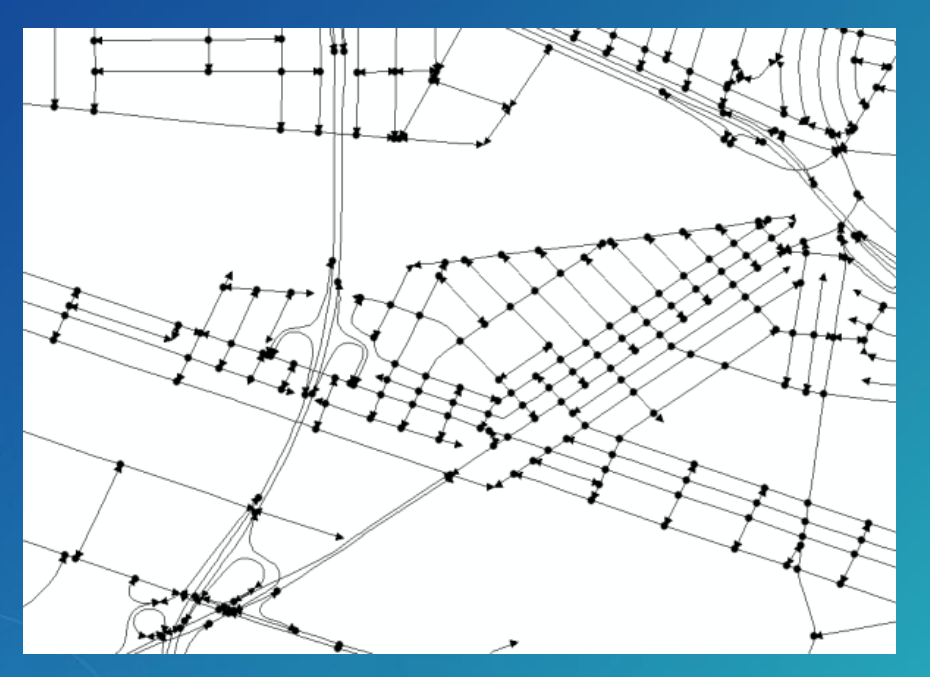

#### Dissolve Network

- Speeds up network analysis for large networks
- Geoprocessing tool in Network Dataset toolset

- Creates a new dissolved network dataset
	- Original network dataset is unedited
- Only fields used by network dataset are present in dissolved data
	- Use dissolved dataset for network analysis
	- Keep original data for maintenance and other work

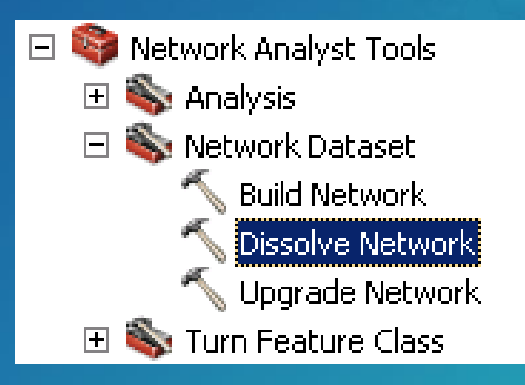

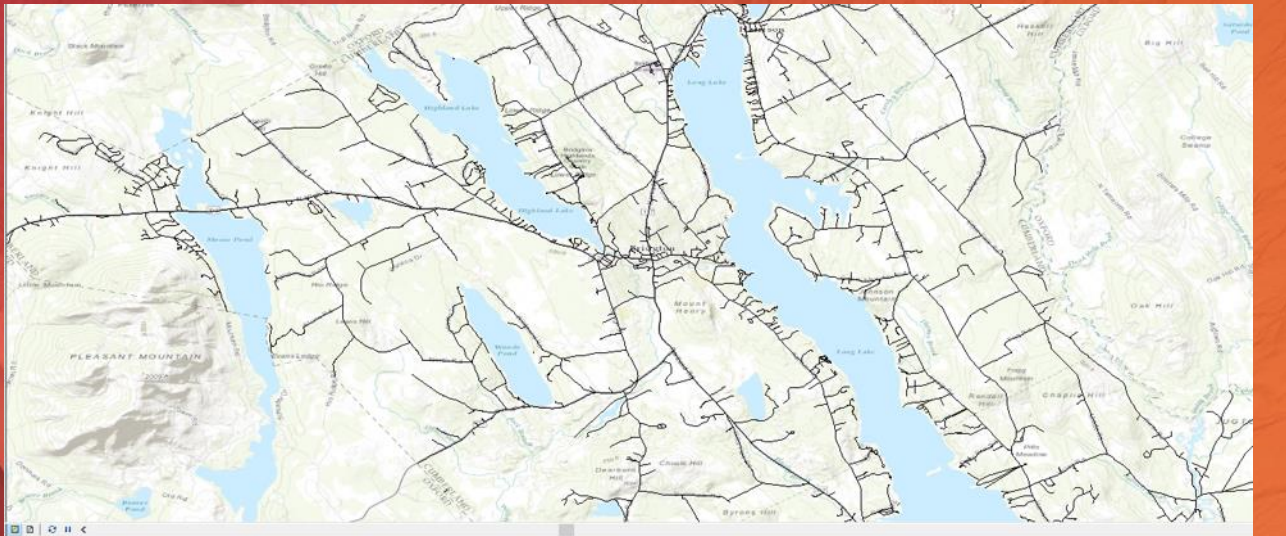

#### Table

#### 3 - 8 - 5 5 0 4 x

![](_page_27_Picture_20.jpeg)

# Demo

Adding fields for routing to TIGER/LINE® street data

#### Turns in the Network Dataset

- Describe transitions between two or more edges
- Used to model cost and/or restrictions in the network
- Incorporating turn elements more realistic network solver results
- Two options:
	- Turn features
	- Global (default) turns
	- Or Both

![](_page_28_Picture_8.jpeg)

#### Turn Feature

![](_page_29_Figure_1.jpeg)

- Polyline geometry
- Turn references edges by:
	- Feature class ID
	- Feature ID
	- Position
- Turn elements built by edge references

![](_page_29_Picture_119.jpeg)

### Editing Turn Features

- Create and edit turn features in the ArcMap Editor
- Edit as you would any other line feature
- Snap geometry to each street in turn
- Network dataset must be built before editing turn features

![](_page_30_Figure_5.jpeg)

### Global Turns

- For example adding a penalty for all left turns
- Consist of:
	- All implied two-edge turning sequences in network
	- No need to create a turn feature for every two-edge sequence in the network

![](_page_31_Figure_5.jpeg)

- Specify attribute values for global turns
- VB Script evaluator –or– Global Turn Delay evaluator

#### Sample VB Script code for Global Turn Penalty

Pre-Logic VB Script Code: a = Turn.Angle If a > 210 And a < 330 Then turnTime = 0.5 Else turnTime = 0 End If Expression: turnTime

![](_page_32_Figure_2.jpeg)

#### …or use the Global Turn Delay evaluator

![](_page_33_Figure_1.jpeg)

## **Signposts**

- Text seen on highway signs
	- Typically includes exit number, street name, and/or destination
- Has no effect on network analysis
- Enhances text of driving directions:
	- Example: "At exit 73B, take ramp to US-421 North toward N Wilkesboro"

![](_page_34_Picture_6.jpeg)

#### Signpost data – Two tables

![](_page_35_Figure_1.jpeg)

![](_page_35_Picture_2.jpeg)

### Adding Signposts to the Network Dataset

#### • Signpost tables specified in the Network Directions Properties

![](_page_36_Picture_10.jpeg)

#### Historical Traffic

• Travel time varies by time of day and/or day of week

![](_page_37_Figure_2.jpeg)

• Used by Network Analyst when a Start Time is specified for the route

#### Historical Traffic Data – Two Tables

#### • Traffic Profiles Table

- Contains free-flow speed multipliers by time of day

![](_page_38_Picture_114.jpeg)

- Streets-Traffic Profiles join table
	- Specifies free-flow travel times and profiles to use

![](_page_38_Picture_115.jpeg)

### Historical Traffic in the Network Dataset

• Must be specified when *creating* the network dataset

![](_page_39_Picture_20.jpeg)

![](_page_39_Picture_21.jpeg)

Cancel

![](_page_40_Figure_0.jpeg)

## Demo

Turns, Signposts and Historical Traffic Data & Editing network features

#### Parameterized Attributes

- Network attribute that accepts a parameter
- Used to model dynamic aspect of an attribute's value

## Parameterized attribute

![](_page_41_Picture_4.jpeg)

# (Optional)

**WEIGHT LIMIT TONS** LOCAL DELIVERY 94 TO STATE LINE ROUTE 6

![](_page_41_Picture_7.jpeg)

Input Parameter value(s) **Char Network Attribute(s)** 

#### Example – implementing a height limit

- Requires both a Descriptor and a Restriction attribute
- Descriptor attribute
	- Specifies the height limit for each road
- Restriction attribute
	- Stores the vehicle height parameter
	- Performs the appropriate restriction
	- May use Function evaluator or VB Script evaluator
		- Function evaluator faster & easier

![](_page_42_Picture_104.jpeg)

![](_page_42_Picture_10.jpeg)

Restriction evaluates to True (Prohibited) if vehicle height exceeds 12 ft, 6 in

#### Pre-Logic VB Script Code

restricted = false height = ParameterValueByName("VehicleHt") if height  $>0$  then maxHeight = Edge.AttributeValueByName("MaxHeight") if maxHeight  $>0$  then  $restricted = height > maxHeight$ end if end if

## Using Height Restriction During Solve

- When using solver:
	- Set attribute restriction on Analysis Settings tab
	- Specify actual vehicle height on Attribute Parameters tab
- Solver Result:
	- Street is prohibited when the actual Vehicle Height is greater than street's MaxHeight attribute value

![](_page_43_Picture_6.jpeg)

ayer Properties

General | Layers | Source | Analysis Settings | Accumulation | Attribute Parameters | Ne

#### Restriction Usage Parameter

#### • Allows for restriction attributes to be used as "hard" (Prohibited) or "soft" (Avoid)

![](_page_44_Picture_10.jpeg)

# Travel Modes

In a Network dataset

#### What is a Travel Mode?

• A collection of settings that define how to move through a network

• A car has different driving speed and road restrictions than a bicycle

- Different settings can be grouped together and given a name like Driving Time with a car or Walking Time

• Travel modes make it easy to use the network dataset without knowing all the details of its cost attributes, restrictions and parameters

#### Creating a travel Mode in a Network Dataset

- A travel mode has:
	- Name such as Fire Truck
	- Description a textual description
	- Type such as Driving or Walking
- Create/update travel modes using Catalog
	- Network Dataset Properties page

![](_page_47_Picture_58.jpeg)

OK

### Creating a Travel Mode in ArcGIS Online

• Organizational administrators create and update travel modes for ArcGIS Online

![](_page_48_Picture_2.jpeg)

 $\mathbf{C}$   $\Box$  transanalytics.maps.arcgis.com/home/organization.html

ArcGIS for Transportax

 $\leftarrow$   $\rightarrow$ 

**Route Service** 

Configure your route service. Enter the URL of your route service, or leave blank to use the default route service.

1m Origin Hunters i Going In-Depth

**B** DeLorme

#### Esri Default

Example: https://webadaptor.domain.com/arcgis/rest/services/folder/serviceName/NAServ er/layerName

**HIDE TRAVEL MODES** 

#### Travel Modes<sup><sup>2</sup></sup>

Configure the properties of default travel modes, add new travel modes that better reflect your organization's workflows, or remove travel modes that don't suit your organization's workflows.

Default Travel Mode: Driving Time

**CREATE TRAVEL MODE RESET** 

![](_page_48_Picture_76.jpeg)

#### Creating a Travel Mode in Network Dataset in ArcGIS Pro

Layer Properties: Routing\_ND

• Create/update travel modes in Pro

- Network Dataset Properties page

![](_page_49_Picture_25.jpeg)

OK

Cancel

#### Inspecting/updating Travel Modes in Analysis Layer in ArcGIS Pro

• Inspect and update travel mode properties on the Network Analysis layer in ArcGIS Pro

![](_page_50_Picture_19.jpeg)

#### Using Travel Modes – ArcGIS Pro

- In ArcGIS Pro, you can choose the travel mode to use from the UI
	- The Travel Modes shown here are queried from the ArcGIS Online Routing service

![](_page_51_Picture_36.jpeg)

#### Using Travel Modes – ArcGIS Pro

- In ArcGIS Pro, you can choose the travel mode to use from the UI
	- The Travel Modes shown here are queried from a local network dataset used to create the route analysis layer

![](_page_52_Picture_38.jpeg)

#### Using Travel Mode – Map Viewer

• On the Directions widget in the ArcGIS Online Map Viewer, you can choose the travel mode to use

![](_page_53_Picture_2.jpeg)

Esri.com . ArcGIS Marketplace . Help . Terms of Use Privacy . Contact Esri . Report Abuse

#### Using Travel Mode – ArcGIS Online

• You can choose which travel mode to use for the Ready-To-Use services in ArcGIS Online

![](_page_54_Picture_19.jpeg)

![](_page_55_Figure_0.jpeg)

## Demo

Travel modes and Editing in ArcGIS Pro

# Support & Resources

## Esri Support Center

- Online portal to technical information
- Knowledge Base
	- Technical articles
	- White papers
- Downloads
	- Patches
	- Service packs
	- Samples
- Other Resources
	- **GeoNet**
	- **Blogs**

![](_page_57_Picture_12.jpeg)

#### http://support.esri.com/

#### For more information

- Network Analyst product page
	- Links to Demos and Other Resources
	- <http://pro.arcgis.com/en/pro-app/help/analysis/networks/what-is-network-analyst-.htm>
	- <http://www.esri.com/software/arcgis/extensions/networkanalyst/>
- Tutorials and Data
	- <http://www.arcgis.com/home/item.html?id=d6bd91b2fddc483b8ccbc66942db84cb>
- Free recorded training seminar
	- Using Network Analyst in ArcGIS Desktop 10
	- <http://training.esri.com/gateway/index.cfm?fa=catalog.webCourseDetail&CourseID=1955>

#### Network Analyst Technical Workshops

- Network Analyst: An Introduction
	- Tuesday 8:30 AM and Thursday 10:15 AM
- Network Analyst: Creating Network Datasets
	- Tuesday 10:15 AM and Thursday 8:30 AM
- Network Analyst: Automating Workflows with Geoprocessing
	- Wed 10:15 AM and Thursday 3:15 PM
- Navigator for ArcGIS: An Introduction
	- Wednesday 10:15 and Thursday 10:15 AM
- Navigator for ArcGIS: Creating Custom Navigation Maps - Thursday 1:30 PM

#### Network Analyst Technical Workshops – 30 Minutes

- Sharing Routes for Field Use
	- Tuesday 12:00 and Wednesday 4:00 PM
- Building Routing Applications with ArcGIS Online
	- Wednesday 5:00 PM and Thursday 10AM

#### Network Analyst Demo Theater Presentations

- Fleet routing with the VRP Solver Tuesday 9:30 AM
- Using Streetmap Premium Tuesday 9:30 AM
- Using GTFS Public Transit Data in ArcGIS Tuesday 1:30 PM
- Network Analysis Services in ArcGIS Enterprise Tuesday 4:30 PM
- Routing with Travel Modes Create Routes specific to your Vehicle Types Wednesday 2:30 PM
- Network Analysis using Python Wednesday 3:30 PM

![](_page_62_Picture_0.jpeg)